#### **About this Manual**

We've added this manual to the Agilent website in an effort to help you support your product. This manual is the best copy we could find; it may be incomplete or contain dated information. If we find a more recent copy in the future, we will add it to the Agilent website.

#### **Support for Your Product**

Agilent no longer sells or supports this product. Our service centers may be able to perform calibration if no repair parts are needed, but no other support from Agilent is available. You will find any other available product information on the Agilent Test & Measurement website, [www.tm.agilent.com](http://www.tm.agilent.com/).

### **HP References in this Manual**

This manual may contain references to HP or Hewlett-Packard. Please note that Hewlett-Packard's former test and measurement, semiconductor products and chemical analysis businesses are now part of Agilent Technologies. We have made no changes to this manual copy. In other documentation, to reduce potential confusion, the only change to product numbers and names has been in the company name prefix: where a product number/name was HP XXXX the current name/number is now Agilent XXXX. For example, model number HP8648A is now model number Agilent 8648A.

**Installation Note**

# **HP 8753ETU Option 006 6 GHz Operation Upgrade Kit**

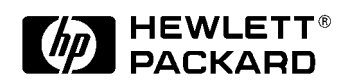

**HP Part Number 08753-90500 Printed in USA December 1999**

#### **Notice.**

The information contained in this document is subject to change without notice.

Hewlett-Packard makes no warranty of any kind with regard to this material, including but not limited to, the implied warranties of merchantability and fitness for a particular purpose. Hewlett-Packard shall not be liable for errors contained herein or for incidental or consequential damages in connection with the furnishing, performance, or use of this material.

# **6 GHz Operation Upgrade Kit**

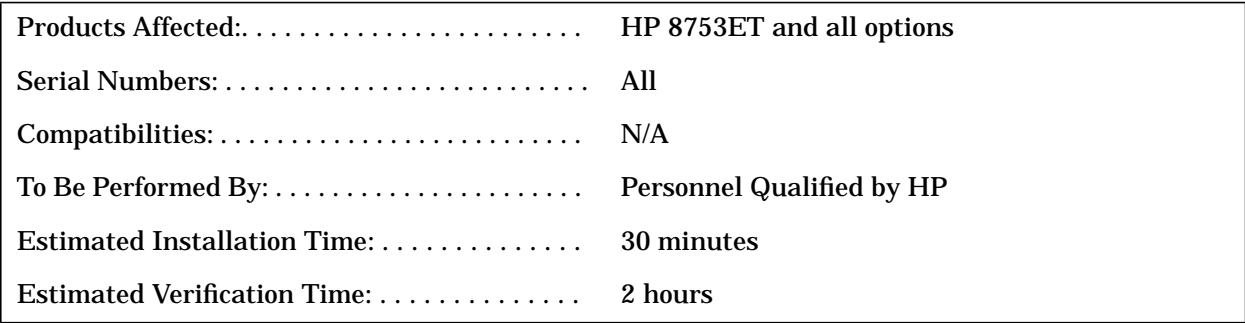

# **Purpose**

The Option 006 upgrade kit provides the network analyzer with 6 GHz operation. The upgrade kit is keyed to the serial number of a specific analyzer and cannot be used to upgrade other instruments.

# **Items Included in the Kit**

Table 1 describes the parts included in this upgrade kit. Check the contents of this kit against Table 1.

**Table 1 Option 006 Upgrade Kit Contents**

| Quantity | <b>Description</b>                         | <b>HP</b> Model or Part<br><b>Numbers</b> |
|----------|--------------------------------------------|-------------------------------------------|
|          | <b>Installation note</b>                   | 08753-90500                               |
|          | <b>6 GHz Source Assembly</b>               | 08753-60233                               |
|          | Cap, SMA (f)                               | 1250-0590                                 |
|          | Keyword Label (attached to page 6)         | 9320-6215                                 |
|          | Keyword Label (to affix to the instrument) | 9320-5805                                 |
|          | <b>6 GHz Nameplate</b>                     | 08753-80204                               |

# **Equipment and Tools Required Table 2 Required Equipment and Tools**

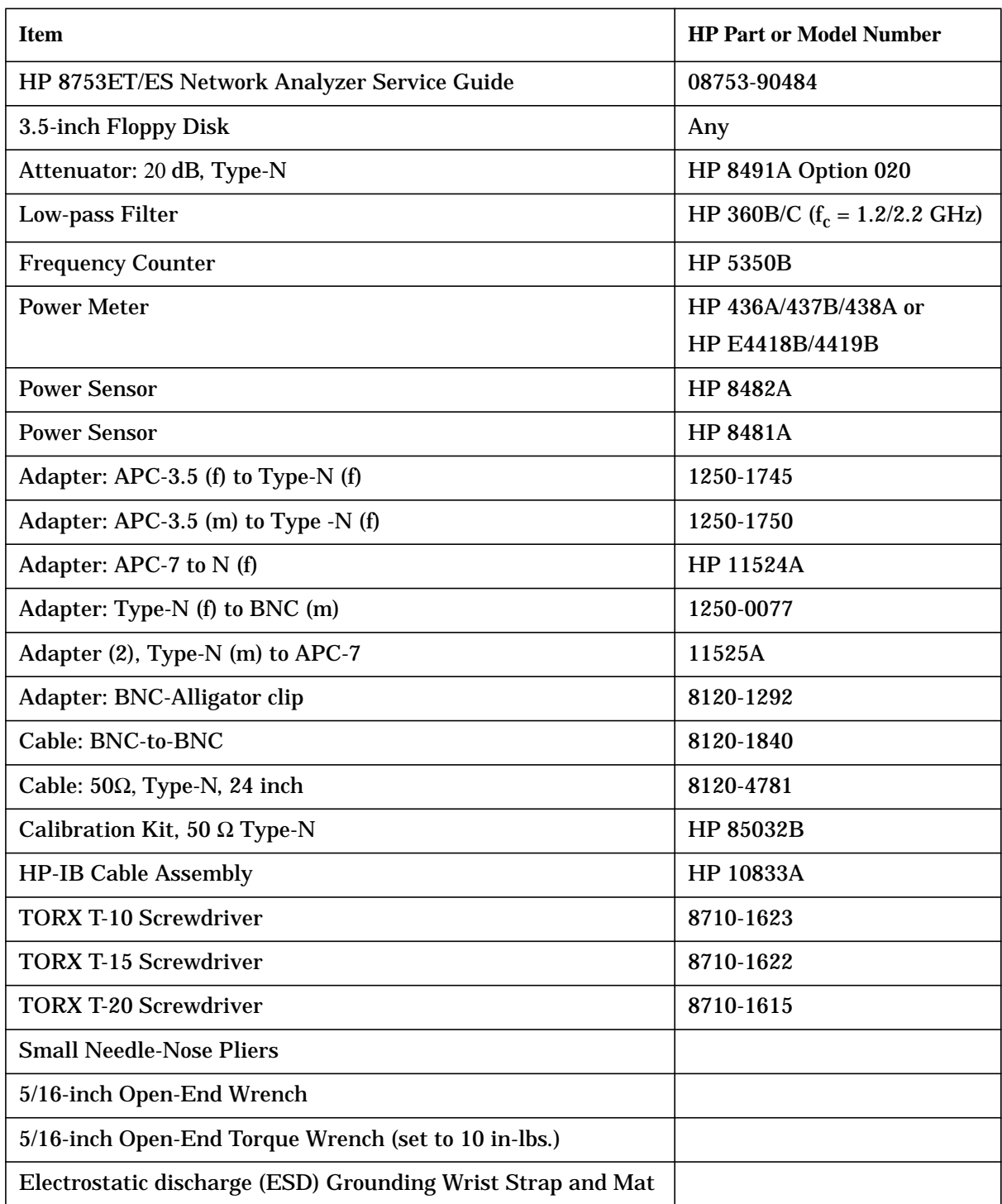

# **Safety Considerations**

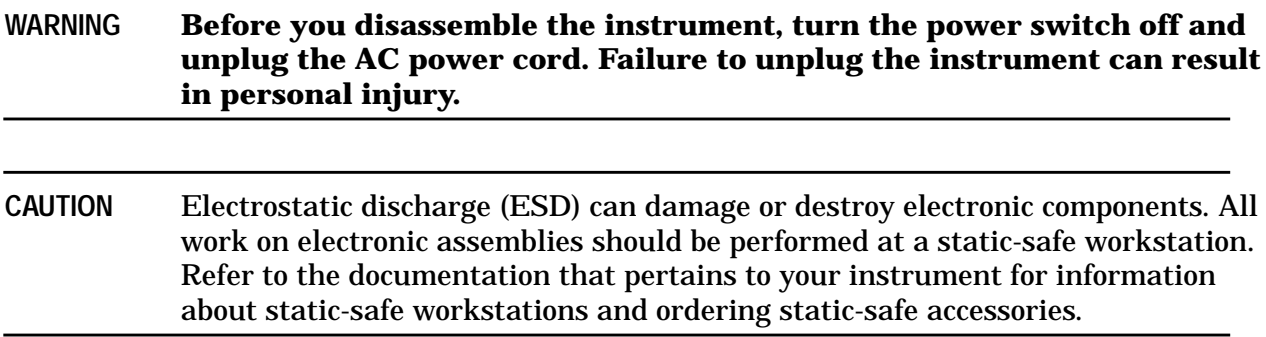

#### **Conventions**

This installation note uses the following conventions for front-panel keys and softkeys. Front-Panel Key) represents a key physically located on the instrument. **SOFTKEY** represents a "softkey," a key whose label is determined by the instrument's firmware.

# <span id="page-6-0"></span>**Installation Procedure for the Option 006 Upgrade Kit**

The network analyzer must be in proper working condition prior to installing this option. Any necessary repairs must be made before proceeding with this installation.

# **Verify the Serial Number**

Refer to the keyword label in the box below. First, verify that the analyzer's serial number matches the serial number on the keyword label. Second, verify that the option number on the keyword label matches the option number for this installation note. If in either step, the serial number or the option number does not match the expected results, the keyword will not enable the option. If this is the case, refer to [Table 3, on page 19,](#page-19-0) and contact the nearest sales or service office for assistance.

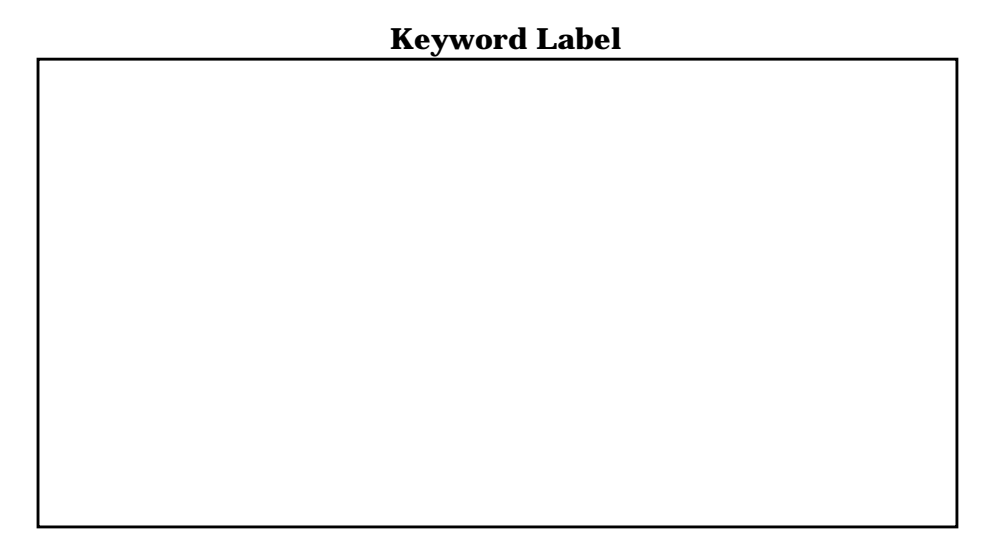

#### <span id="page-7-0"></span>**Remove Covers**

*Refer to Figure 1.*

- 1. Disconnect the power cord.
- 2. Remove the top cover:
	- a. Remove both upper rear feet (item 1) by loosening the TORX T-10 screws (item 2).
	- b. Loosen the top cover screw (item 3).
	- c. Slide the cover off towards the rear of the analyzer.
- 3. Remove the bottom cover:
	- a. Remove both lower rear feet (item 4) by loosening the TORX T-10 screws (item 5).
	- b. Loosen the bottom cover screw (item 8).
	- c. Slide the cover off towards the rear of the analyzer.

#### **Figure 1 Cover Removal**

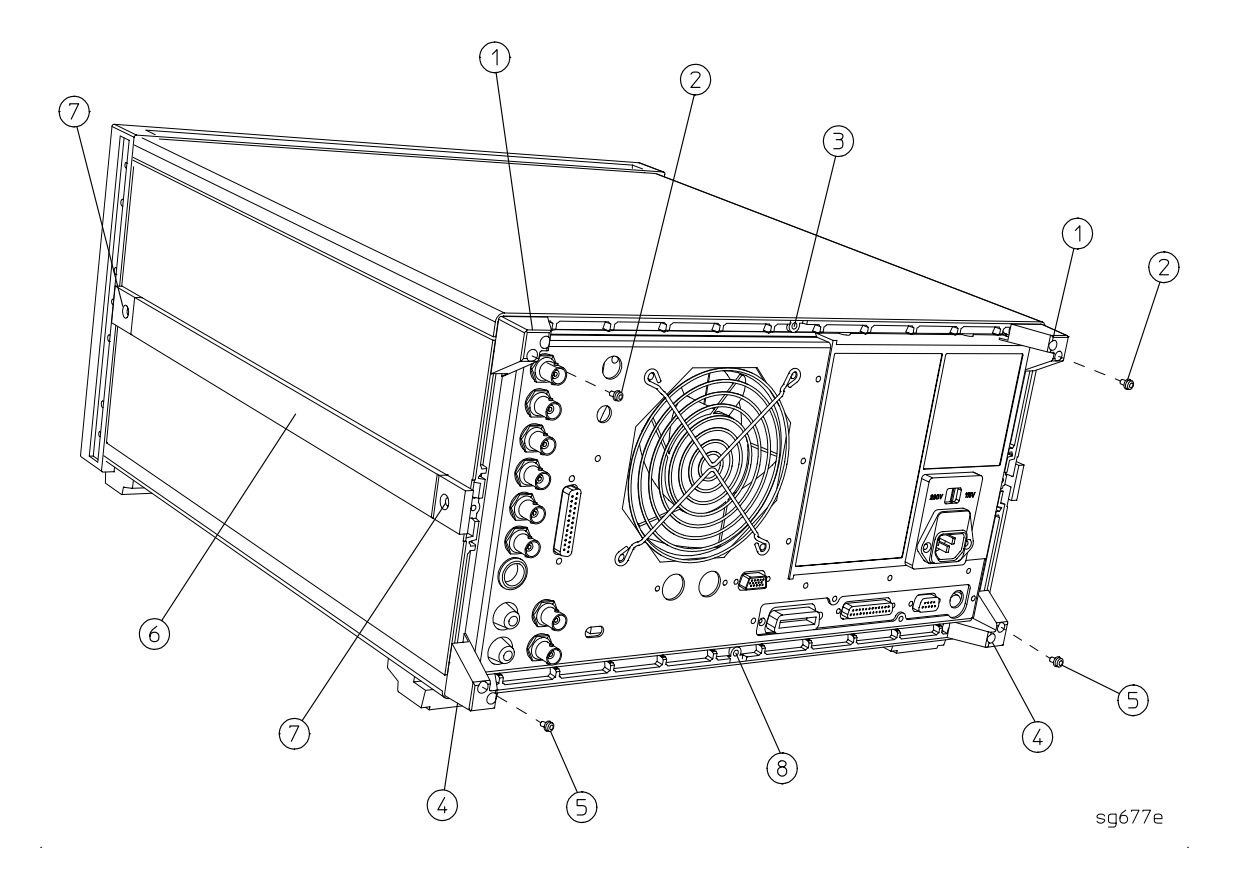

### **Remove the A3 3 GHz Source Assembly from the Network Analyzer**

#### *Refer to [Figure 2.](#page-9-0)*

- 4. Remove the source bracket (item 1) by removing the four screws. (It might be necessary to disconnect a flexible cable from the B sampler.)
- 5. Disconnect the flexible cable W26 from the A3 source assembly.
- 6. Disconnect the semirigid cable W1 from the A3 source assembly.
- 7. Lift the two retention clips (item 2) at the sides of the source assembly to an upright position.
- 8. Determine if the network analyzer is equipped with Option 004 (step attenuator).
	- If the network analyzer *is not* equipped with the Option 004, lift the A3 source assembly using the source bracket handle (item 3). Proceed to [step 19.](#page-14-0)
	- If the network analyzer *is* equipped with Option 004, move W1 to the side while lifting the source high enough to provide wrench clearance for cable W24 to be removed. Then lift the A3 source assembly out of the analyzer using the source bracket handle (item 3). Proceed with [steps 9](#page-10-0) through [18.](#page-13-0)

<span id="page-9-0"></span>**Figure 2 A3 Source Assembly with Option 004 Shown Installed**

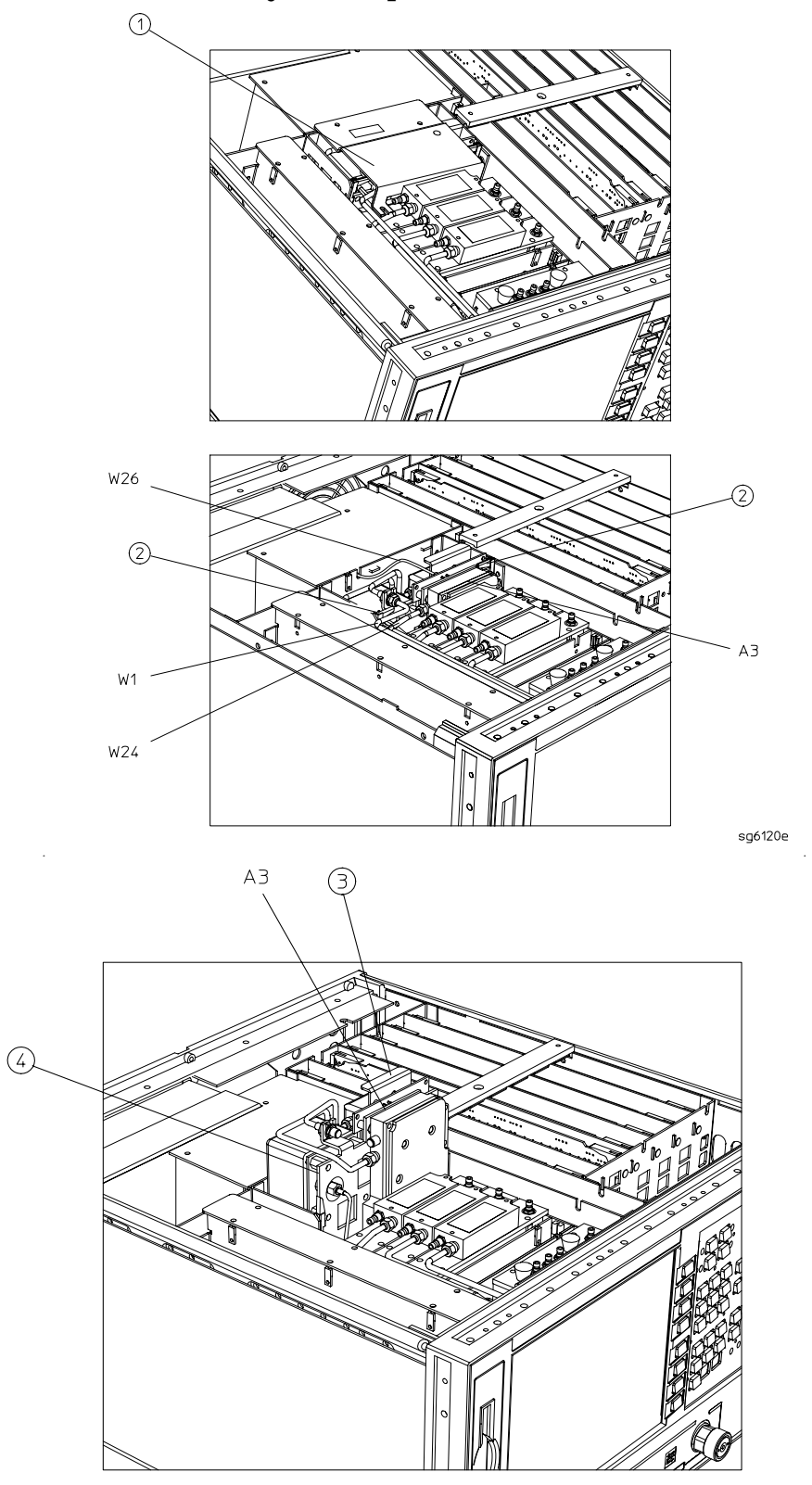

 $df510$ 

### <span id="page-10-0"></span>**Preparation of the New 6 GHz Source Assembly for Step Attenuator Attachment**

#### *Refer to Figure 3.*

- 9. Remove and retain the three screws (item 1) attaching the shield (item 2) to the 6 GHz source assembly. This shield will not be used when the step attenuator is installed.
- 10.Remove the semirigid cable (A3W7) and the 4 dB attenuator (A3AT1) from the 6 GHz source assembly.

#### **Figure 3 6 GHz Source Disassembly Locations**

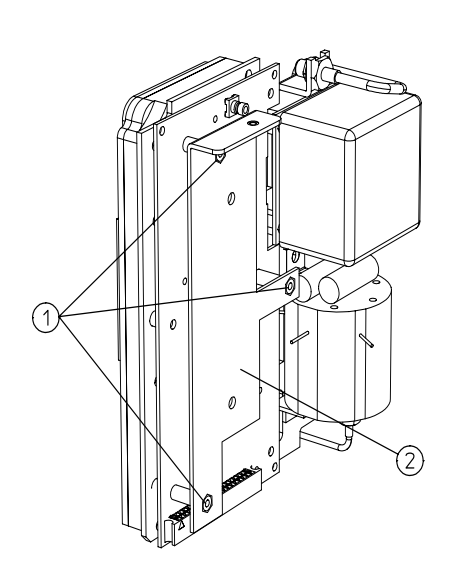

6 GHz SOURCE HARDWARE (BACK)

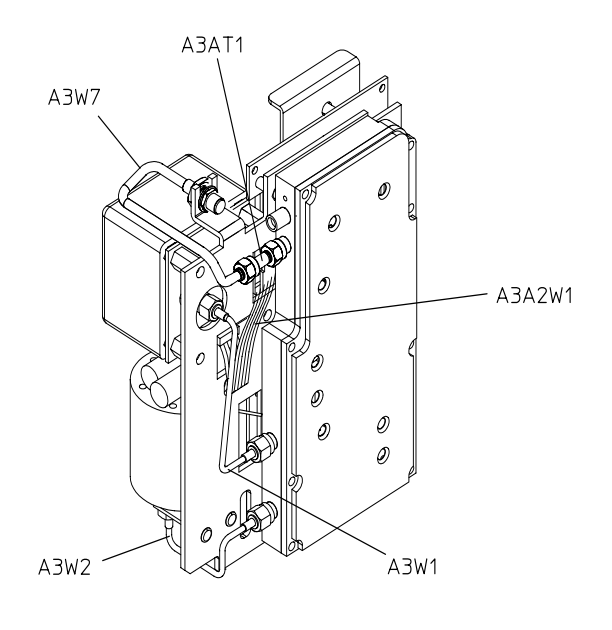

6 GHz SOURCE CABLES

dg51et

### **Removal of the Step Attenuator from the 3 GHz Source Assembly**

*Refer to Figure 4.*

- 11.Remove and retain the semirigid cable (A3W3) from the 3 GHz source assembly.
- 12.Remove and retain the semirigid cable (A3W4) from the 3 GHz source assembly.
- 13.Remove the three screws (item 1) attaching the shield and the attenuator to the 3 GHz source assembly.

**Figure 4 3 GHz Source Disassembly**

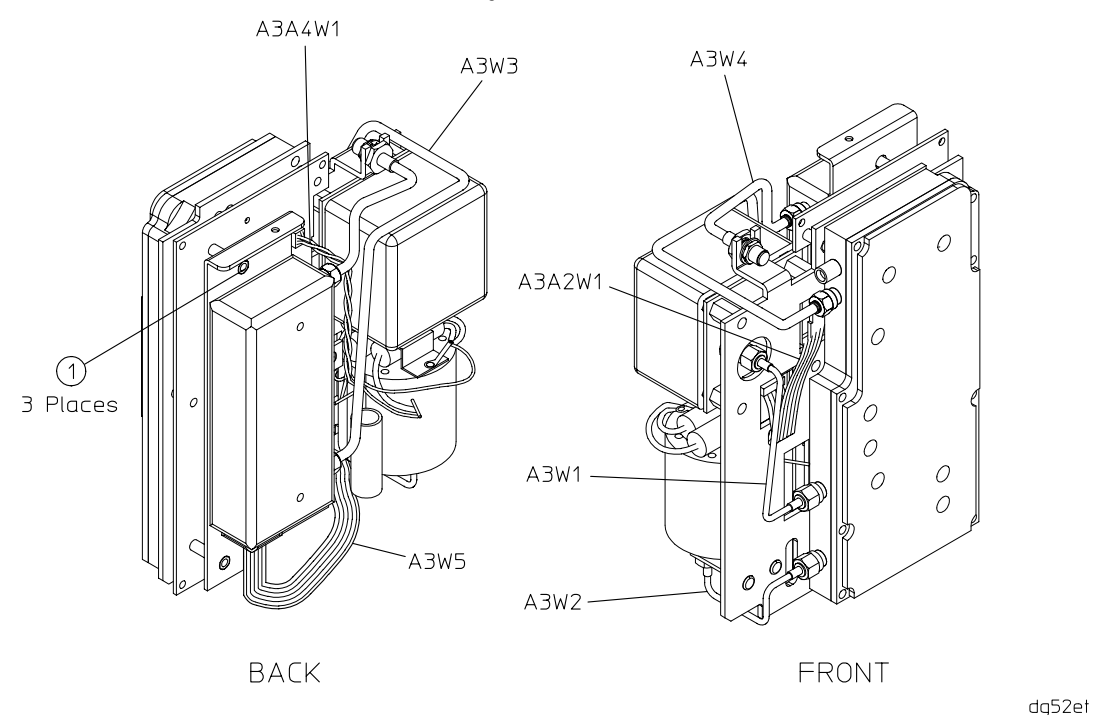

### *Refer to Figure 5*.

14.Disconnect the attenuator ribbon cable from the socket (item 12) on the 3 GHz PC board.

#### **Installation of the Step Attenuator to the New 6 GHz Source Assembly**

*Refer to Figure 5*.

- 15.Connect the step attenuator ribbon cable connector to the socket on the 6 GHz source assembly PC board (item 12). Make sure that the red edge of the cable is connected to the pin 1 position, indicated by a notch on the PC board connector receptacle.
- 16.Attach the shield and the step attenuator to the 6 GHz source assembly, using the screws that were removed in [step 9,](#page-10-0) and fold the ribbon cable under the attenuator.

**Figure 5 Attenuator Attachment Locations**

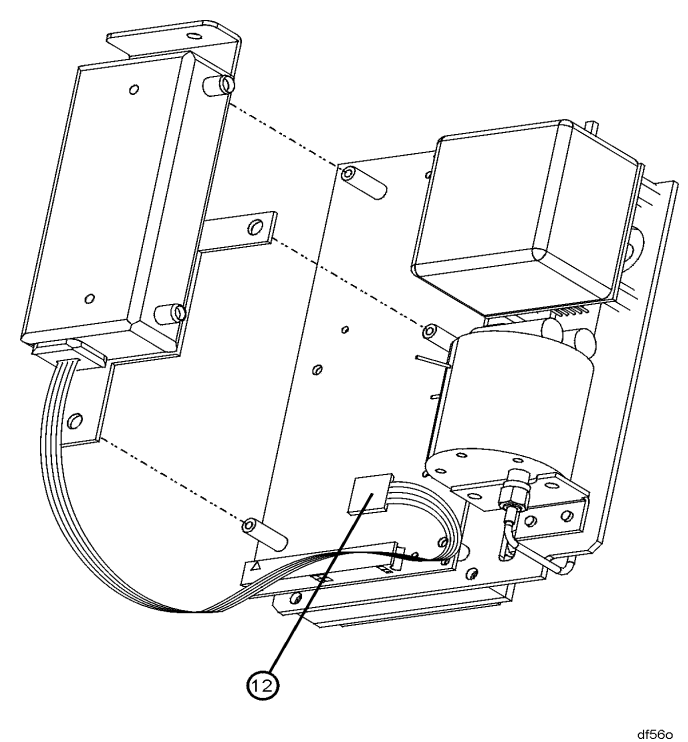

#### <span id="page-13-0"></span>*Refer to Figure 6.*

- 17.Connect the semirigid cable A3W3 (retained in step 11) from the 6 GHz source output to the attenuator input connection.
- 18.Connect the semirigid cable A3W4 (retained in step 12) from the attenuator output to the 6 GHz source assembly output. Proceed to [step 20.](#page-15-0)
- **NOTE** When connecting semirigid cables, it is recommended that the connections be torqued to 10 in-lb.

**Figure 6 6 GHz Source and Attenuator Cable Attachment Locations**

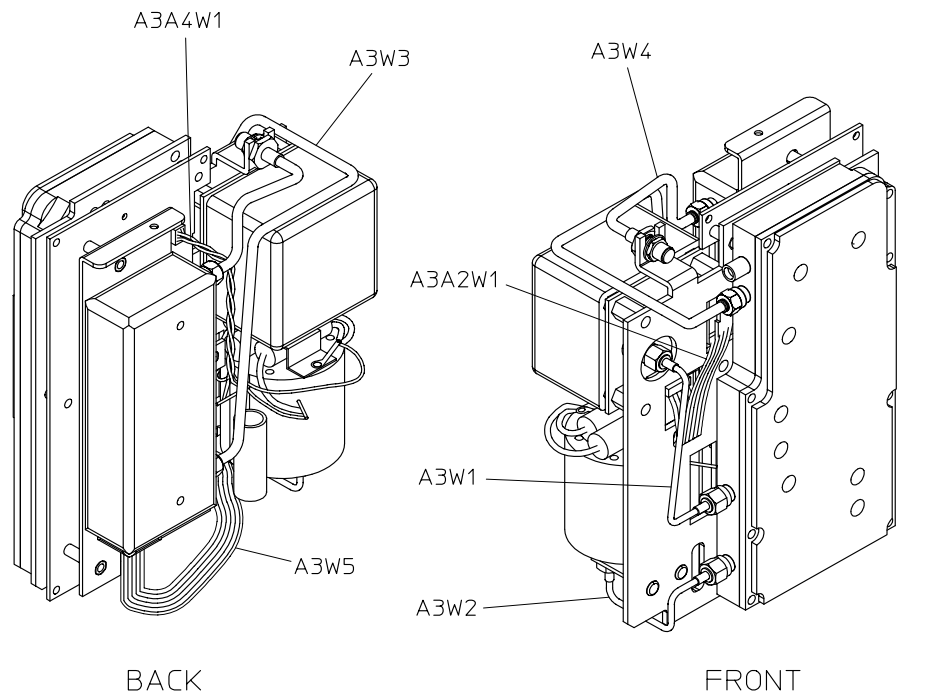

**BACK** 

sq662e

# <span id="page-14-0"></span>**Install the Cap on the 6 GHz Source Assembly**

# *Refer to Figure 7.*

19.If installing the 6 GHz source into an analyzer without Option 004, connect the cap (HP part number 1250-0590), A3MP1, to the port above A3AT1.

# **Figure 7 Cap Installation Location**

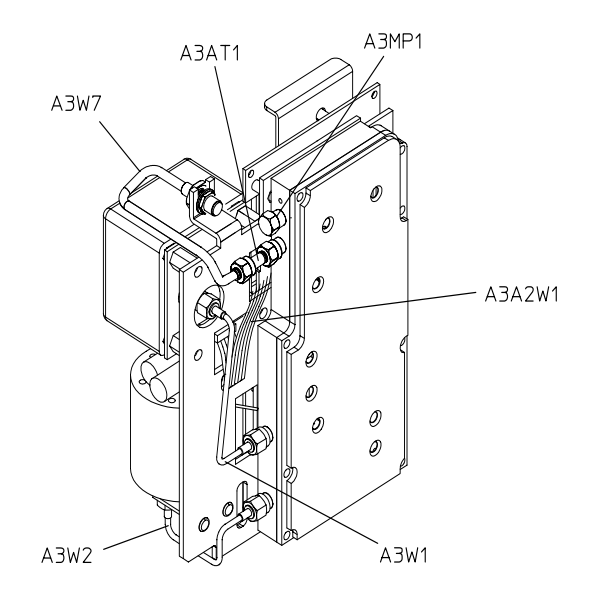

6 GHz SOURCE CABLES

dg53et

#### <span id="page-15-0"></span>**Install the 6 GHz Source Assembly in the Network Analyzer**

#### *Refer to Figure 8.*

20.Check the connector pins to the motherboard before reinstallation.

- 21.Slide the edges of the sheet metal partition (item 4) of the 6 GHz source assembly into the guides at the sides of the source compartment.
- 22.Press down on the source assembly to ensure that it is well seated in the motherboard connector. Push down on the retention clips.

#### *Refer to [Figure 2.](#page-9-0)*

23.Connect the semirigid cable, W1. If installing the 6 GHz source into an analyzer with Option 004, connect the semirigid cable, W24, to the source assembly.

**NOTE** When connecting semirigid cables, it is recommended that the connections be torqued to 10 in-lb.

24.Connect the flexible cable (W26) to the source assembly.

25.Reinstall the source bracket (item 1).

26.Reconnect the flexible cable to A6 and ensure that it is seated properly.

#### **Figure 8 A3 Source Assembly**

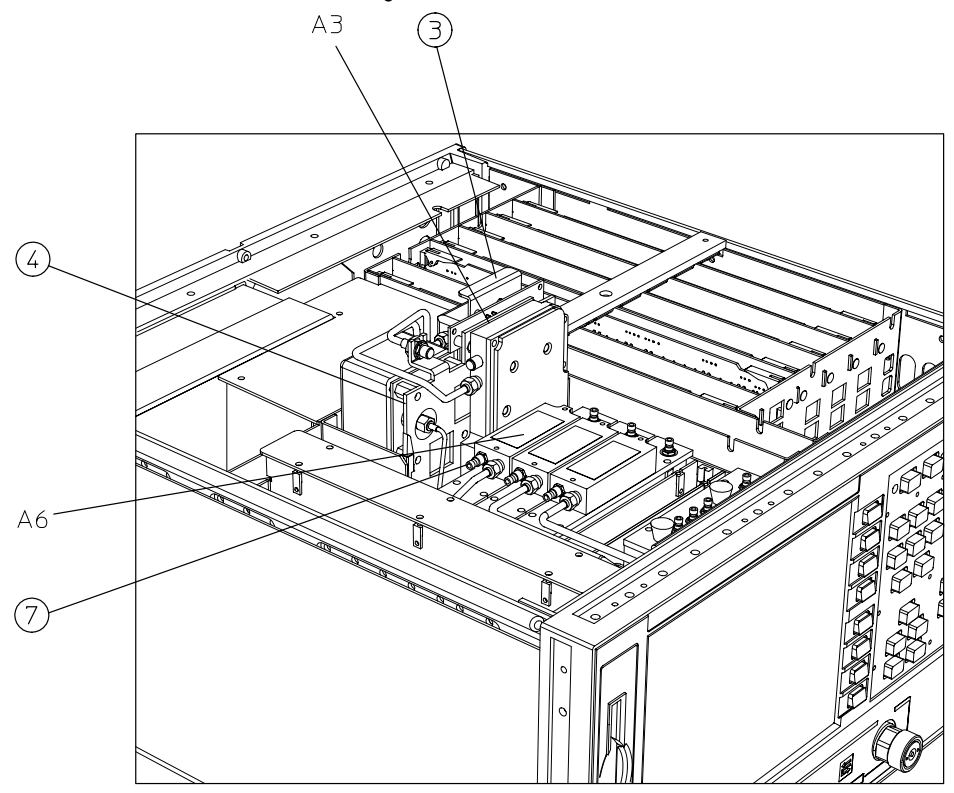

dq649e

### <span id="page-16-0"></span>**Configure the Analyzer for 6 GHz Operation**

*Refer to Figure 9.*

27.Turn the analyzer upside down.

28.Locate the switch, S400, on the A9 CPU assembly.

29.Set the A9 switch to Alter Mode.

# **Figure 9 A9 Switch Location**

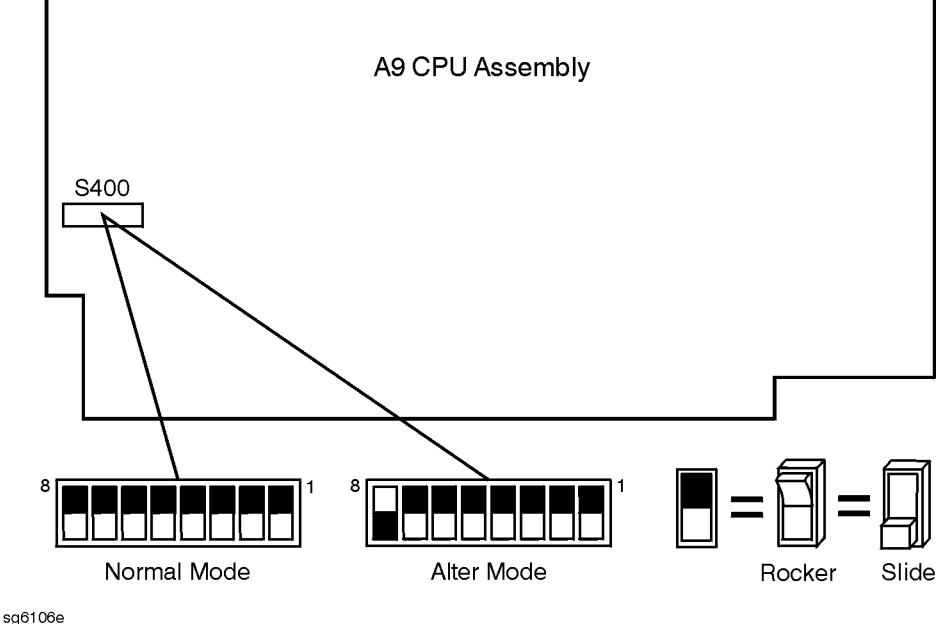

- 30.Reverse the procedure for "[Remove Covers," on page 7, to](#page-7-0) reinstall the top and bottom covers.
- 31.Reconnect the analyzer power cord and switch on the power.
- 32. Press (Preset) (Display) **MORE** TITLE ERASE TITLE to erase the HP logo.
- 33.Enter the keyword from the label located on [page 6.](#page-6-0) Use a keyboard attached to the analyzer or rotate the front panel knob to position the arrow below each character of the keyword. Press SELECT LETTER to enter each character. When all characters are entered, press **DONE**.

#### **NOTE** Be sure to use upper-case letters when entering via a keyboard.

34.Press (System) **SERVICE MENU** TESTS (56) (x1). At the prompt, press .  **EXECUTE TEST YES**

The analyzer will display Option Cor DONE when the test is complete.

#### 35. Press **RETURN TESTS**  $\overline{(44)}$   $\overline{(x1)}$ . At the prompt, press **EXECUTE TEST YES**.

The analyzer will display \*Source Def DONE when the test is complete.

36. Press **RETURN TESTS**  $\overline{(45)}$   $\overline{(x1)}$ . At the prompt, press **EXECUTE TEST YES**. The analyzer will display \*Pretune Def DONE when the test is complete.

- 37. Press **RETURN TESTS**  $\overline{(46)}$   $\overline{(x1)}$ . At the prompt, press **EXECUTE TEST YES**. The analyzer will display ABUS Cor DONE when the test is complete.
- 38.Press **RETURN TESTS** (48) (x1). At the prompt, press **EXECUTE TEST** YES.

The analyzer will display Pretune Cor DONE when the test is complete.

- 39.Refer to "Adjustments and Correction Constants" in the *HP 8753ET/ES Network Analyzers Service Guide* and perform the following:
	- "RF Output Power Correction Constants"
	- "Sampler Magnitude and Phase Correction Constants"
	- "Cavity Oscillator Frequency Correction Constants"
	- "Source Spur Avoidance Tracking Adjustment"
	- "EEPROM Backup Disk Procedure"

40.Refer to "System Verification and Performance Tests" in the *HP 8753ET/ES Network Analyzers Service Guide* and perform the following:

- "Reflection Test Port Output Frequency Range and Accuracy"
- "Reflection Test Port Output Power Level Accuracy"
- "Reflection Test Port Output Power Linearity" (with or without Option 004)

41.Switch off the analyzer and disconnect the power cord.

#### *Refer to [Figure 1](#page-7-0)*.

42. Perform ["Remove Covers" on page 7, t](#page-7-0)o remove the instrument's top and bottom covers.

#### *Refer to [Figure 9.](#page-16-0)*

43.Set the A9 switch to Normal Mode.

#### **Affix the Keyword Label**

44.Locate the keyword label in the small envelope and remove it from its backing. Affix the label onto the location shown in Figure 10.

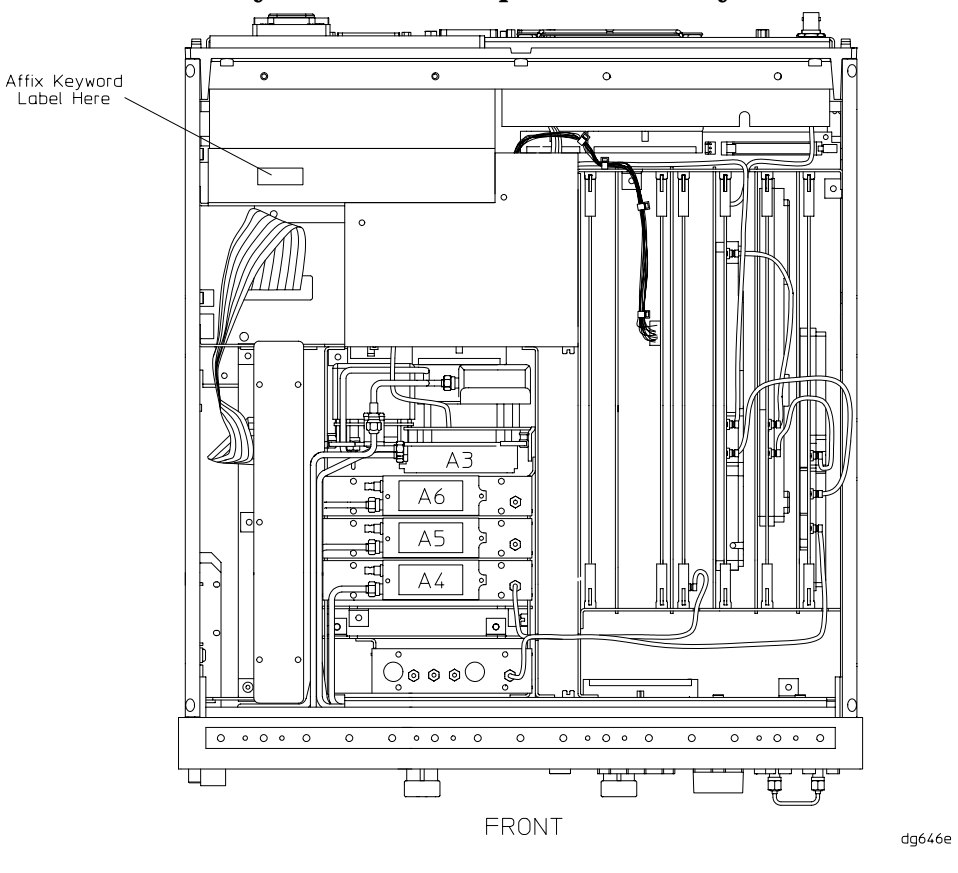

**Figure 10 Location of Keyword Label, Top View of Analyzer**

#### **Reassemble the Instrument**

#### *Refer to [Figure 1](#page-7-0)*.

45. Reverse the procedure for "[Remove Covers," on page 7, to](#page-7-0) reinstall the top and bottom covers.

#### **Replace the Analyzer's Nameplate**

- 46.Use a sharp knife to carefully peel away the old nameplate located on the analyzer's front panel.
- 47.Adhere the new nameplate, which is included in the upgrade kit.

 $\overline{a}$ 

<span id="page-19-0"></span>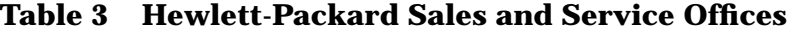

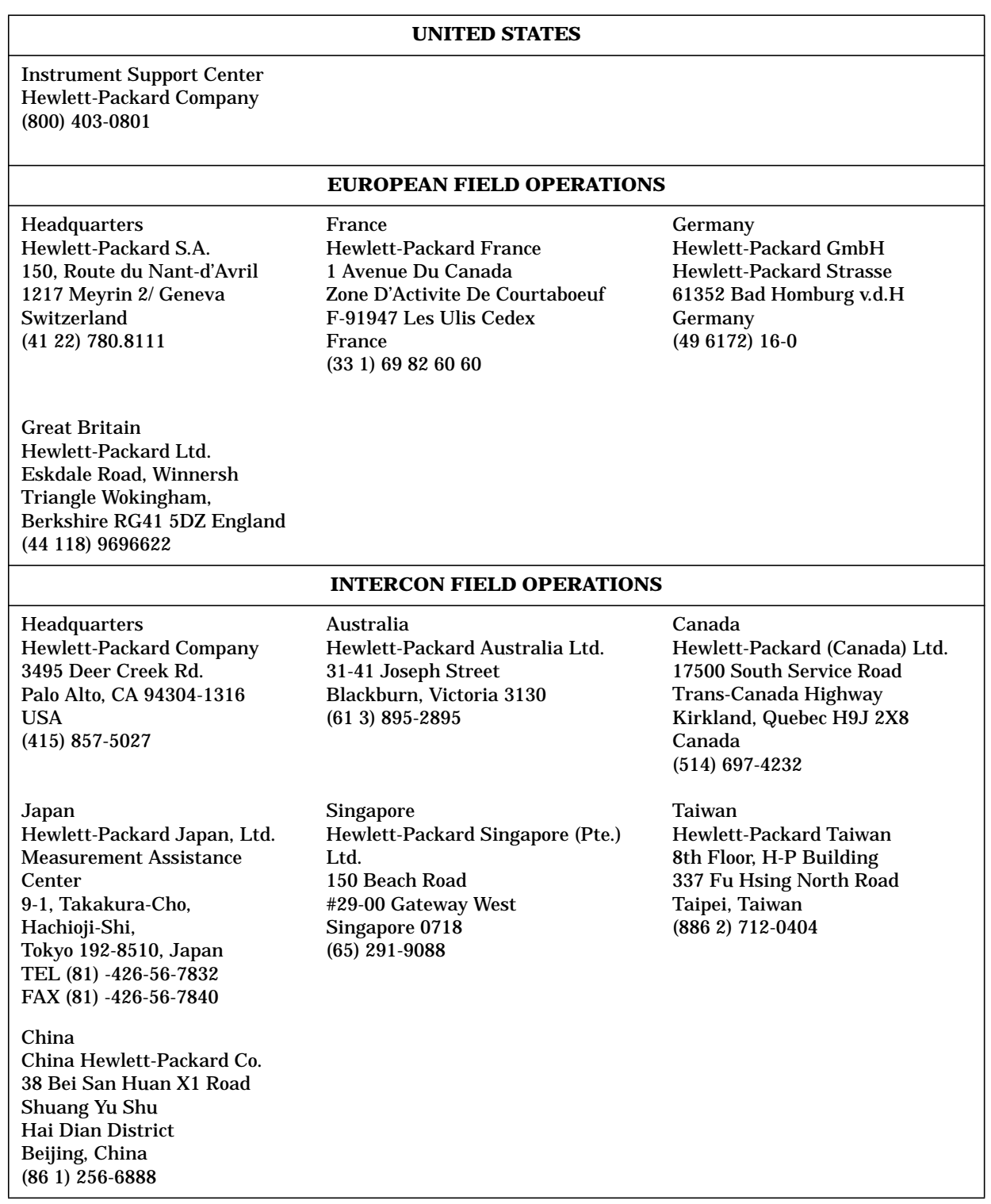